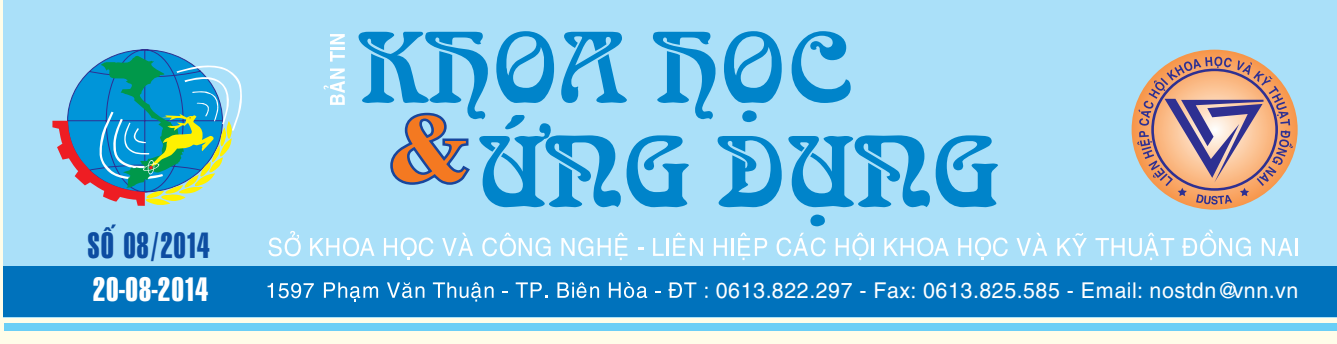

# 10 bài thuốc chữa bệnh từ rau mùi tàu

Không chỉ là một loại rau đơn thuần, mùi tàu có khá nhiều công dụng như giảm đau, chữa hôi miệng, trị cảm cúm...

Rau mùi tàu, còn có tên gọi là rau ngò gai, cây mọc hoang, phổ biến ở nơi ẩm vùng đồi núi và cũng được

**★** *xem tiếp trang 4* 

# Chia sẽ máy in trong

Chia sẽ máy in trong mạng nội bộ là chuyện đơn giản nhưng nếu máy tính của bạn nối internet và IP

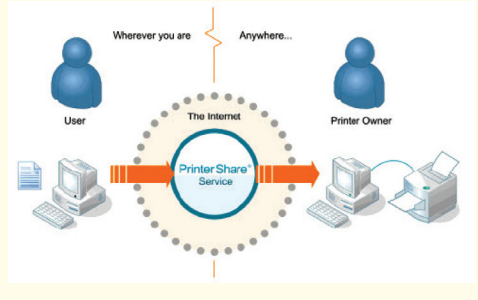

*xem tieáp trang 2*

# Cây măng cụt

#### **4. Giống và nhân giống:**

Chỉ có một giống măng cụt. Các cây cùng họ với măng cụt có trái ăn được ở VN là cây bứa (Garcinia loureiri). Năm 1994 Sở NNPTNT TP/HCM đã nhập bứa Thái có quả to, vỏ vàng, cây rất mau cho quả (chỉ độ 2 năm).

Măng cụt được nhân giống bằng hột. Nên chọn hột to, mẩy. Gieo hột trong bịch nilon hay giỏ tre vì măng cụt có bộ rễ yếu. Cần che nắng cho cây con. Sau

> **► xem tiếp trang 14**  $\rightarrow$

# Xem và chỉnh sửa tài liệu trực tuyến từ Google Drive

Drive Notepad là một trình soạn thảo văn bản miễn phí, cho phép bạn xem và chỉnh sửa tài liệu trong Google Drive một cách dễ dàng. Đây là một tiện ích mở rộng của Google Chrome rất tiện dụng và nhẹ, có thể hỗ trợ số lượng lớn các định dạng tập tin văn bản, nó hoạt động giống như bất kỳ trình soạn thảo văn bản nào khác. Trong khi đó Google Drive là một

*xem tieáp trang 3*

 $\longrightarrow$ 

# mạng internet Các chất quanh ta

Trong cuộc đấu tranh chống lại sự phá hại của côn trùng và nhện, việc dùng chế phẩm hóa học là một trong những biện pháp hữu hiệu. Nhưng việc sử dụng cần phải tuân theo những qui tắc nghiêm ngặt, bởi nếu không thì có thể dẫn đến những hậu quả nghiêm trọng. Thuốc trừ sâu nhện hại cây trồng có nhiều dạng:

- Dạng lỏng dùng để xử lý các bộ phận trên mặt đất của cây hoặc xử lý bản thân đất

- Dạng khí hay sương mù để xử lý trong kho.

#### **▶ xem tiếp trang 14**

 $\longrightarrow$ 

#### Trong số này:

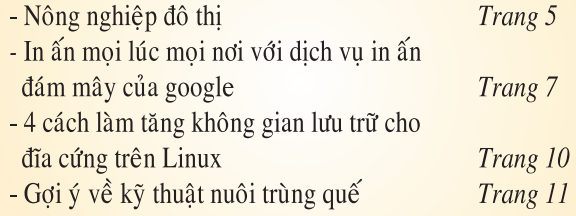

A1

#### **Tiếp theo trang 1**

### Chia sẽ máy in trong mạng internet

Khoa học  $\&$  Ứng dụng  $\sqrt{12.7}$  Tin tức  $\&$  Sự kiên

động thì chuyện chia sẽ tài nguyên khó khăn hơn nhiều. Để giải quyết vấn đề này, xin giới thiệu đến bạn đọc một giải pháp sử dụng PrintShare trong việc chia sẽ máy in trong mạng nối internet.

Với PrintShare, việc chia sẻ máy in giữa các máy tính sẽ trở nên dễ dàng hơn. Đặc biệt bạn có thể chia sẻ máy in với rất nhiều máy tính trên mạng intenet mà không nhất thiết máy đó nằm trong mạng nội bộ của bạn.

Bạn có thể tải phần mềm về miễn phí tại địa chỉ http://www. printershare.com/ với ba phiên bản dành cho Windows, Mac và thậm chí là cả Mobile

#### **Yêu cầu phần cứng**

+ Ram 128MB trở lên (khuyến cáo ít nhất 256MB)

+ 10 Mb dung lượng ổ cứng cài đặt còn trống

+ Có kết nối internet (nên dùng đường truyền internet băng thông rộng để việc chia sẻ nhanh hơn tránh lỗi trong quá trình in).

#### **Cách sử dụng**

Trong quá trình cài đặt phần mềm, chương trình sẽ yêu cầu bạn thiết lập một tài khoản trên trang chủ của PrinterShare và kết nối với sever của dịch vụ làhttp:// server.printershare.com. Nếu chưa có, ở cửa sổ cài đặt như trong hình ban chon lưa chon Create new PrinterShare Account.

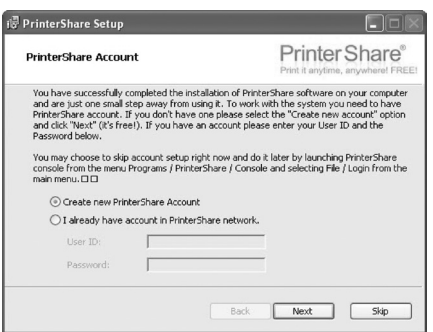

*Đăng ký tạo tại khoản trên PrinterShare nếu bạn chưa có*

2

Đăng ký tạo tại khoản trên PrinterShare nếu bạn chưa có.

Sau khi cài đặt xong, để có thể sử dụng dịch vụ ngay bạn chọn đánh dấu mục Start PrinterShare Console và nhấn Finish để hoàn tất quá trình cài đặt và bắt đầu sử dụng phần mềm

| File<br>Tools<br>Help<br>User: AskTheAdmin Subscription: (F) Regular Upgrade now for \$19.95/mo                                                                                                    |                                                                |                                                             |  |
|----------------------------------------------------------------------------------------------------|----------------------------------------------------------------|-------------------------------------------------------------|--|
| Printer Share®<br>Print it anytime, anywhere! FREE!                                                                                                    |                                                                |                                                             |  |
| Share For printer owners<br><b>Local printers</b>                                                                                                    |                                                                |                                                             |  |
| Printer                                                                                                    | Sharing                                                        | Status                                                      |  |
| Xerox Phaser 8500N PS<br>PrimoPDE<br>Microsoft XPS Document Writer<br>Microsoft Office Live Meeting Document Not shared<br>Microsoft Office Document Image Writer Not shared<br>\\192.168.1.214\aficio2090<br><b>VadVAcademic Color</b><br>Unshare Froperties<br>Activity<br>Print For printer users | Shared<br>Not shared<br>Not shared<br>Not shared<br>Not shared | Ready<br>Ready<br>Ready<br>Ready<br>Ready<br>Ready<br>Ready |  |
| <b>Remote printers</b><br>Printer                                                                                                    | Status                                                         | <b>N</b> wner                                               |  |
|                                                                                                    |                                                                |                                                             |  |
| Find printer<br>Remove                                                                                                    |                                                                |                                                             |  |

*Tiến hành chia sẻ máy in của mình lên mạng Internet*

Ở cửa sổ hiện ra, bạn nhấn vào nút Find printer để truy cập vào dịch vụ chia sẻ máy in. Tại đây, cột bên trái bạn điền tên tài khoản của người đang sở hữu máy in chia sẻ vào trong mục Owner nick hoặc tên của người đó vào mục Name (kết quả hiển thị phụ thuộc vào tên người đó đặt trong quá trình đăng ký dịch vụ.

| Search a printer by any or all  |                 |                        |               |        |          |                      |             |             |
|---------------------------------|-----------------|------------------------|---------------|--------|----------|----------------------|-------------|-------------|
| of the following criteria below | <b>Status</b>   | Ovner                  | <b>UserID</b> | E-mail | Location | Country              | Printer     | Model       |
|                                 |                 | @ offine phonotaichinh | 358459        |        |          |                      | HP Lacer Je | HP Lacer Je |
| User ID:                        |                 | C offine phonotachinh2 | 358461        |        |          |                      | Tithte 021  | HP Laser In |
|                                 |                 | C Office Herbchich     | 358465        |        |          | Vietnam              | InHarbchinh | hp LaserJet |
| Carper Mick-                    | @ office tranch |                        | 360080        |        |          |                      | HP Laser Je | HP Laser Je |
|                                 | C office tranch |                        | <b>MODED</b>  |        |          |                      | HP Deskjet  | HP Deskjet  |
| Name:                           |                 | C office photostrin    | 429261        |        |          | <b>United States</b> | Xerox Phas  | Xerox Phas  |
|                                 |                 | @ offline chinktrang   | 440821        |        |          | Singapore -          | RICOH Afici | RICOH ABc   |
| Ckv:                            |                 |                        |               |        |          |                      |             |             |
| <b>Shite:</b>                   |                 |                        |               |        |          |                      |             |             |
| 21P:                            |                 |                        |               |        |          |                      |             |             |
| Country:                        |                 |                        |               |        |          |                      |             |             |
| E-nail:                         |                 |                        |               |        |          |                      |             |             |
| Online printers only            |                 |                        |               |        |          |                      |             |             |
| Find                            |                 | Invite a friend        |               |        |          |                      | OK          | Close       |

*Số máy in được chia sẻ trên PrintShare*

Khi đã điền xong rồi, bạn nhấp chuột vào nút Find để tìm kiếm,

chờ một lúc danh sách những người sở hữu máy in đang chia sẻ sẽ hiện ra, kèm theo đó là trạng thái online/offline, tên quốc gia,... và đặc biệt là tên máy in của họ chia sẻ. Khi chọn được đúng tên mà người bạn mình muốn chia sẻ, bạn nhấn vào tên đó và nhấp vào nút OK phía góc dưới bên phải màn hình làm việc. Danh sách người chia sẻ máy in hiện ra, bạn sẽ thấy tên người dùng máy in đó xuất hiện trong tài khoản của bạn, nếu muốn xóa khỏi danh sách, bạn nhấn chuột chọn tên đó và chon remove.

Để bắt đầu gửi tài liệu nhờ máy in đó in giúp ban, ban hãy vào trình quản lý máy in của Windows trong Control Panel, lúc này trong cửa sổ bạn sẽ thấy một biểu tượng mới là PrinterShare, đây chính là chiếc máy in chia sẻ trên internet. Việc còn lại của bạn là thiết lập công việc in ấn là xong. Khi hoàn tất việc gửi tài liệu đến máy in, bạn sẽ thấy thông báo như trong hình, nhấn vào nút Close để đóng lại và chờ người kia đồng ý cho in là xong.

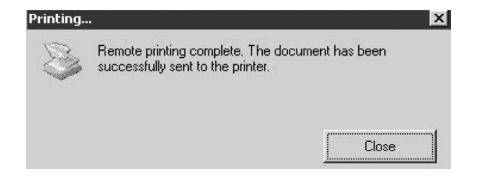

Chú ý: Khi bạn chia sẻ máy in thế này, rất dễ bị người khác tận dụng máy in của bạn để in những tài liệu mà bạn không biết gì hết. Lúc đó khó lòng bạn biết đó là tài liệu nào và việc tốn kém chi phí in thậm chí còn cao hơn. Do đó bạn nên cẩn thận khi quyết định nhận in và in những tài liệu người lạ gửi đến.

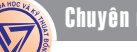

# Xem và chỉnh sửa tài liệu trực tuyến từ Google Drive

nơi mà bạn có thể giữ tất cả các tài liệu (bao gồm cả các tập tin văn bản, hình ảnh, css / html / tài liệu java…) dựa trên dịch vụ lưu trữ đám mây để truy cập chúng từ bất cứ nơi nào. Google Drive cung cấp các tùy chọn để lưu các tài liệu này, nhưng nó không hỗ trợ xem và chỉnh sửa chúng. Do đó sử dụng Drive Notepad, nó sẽ giải quyết mọi vấn đề trên, điều quan trọng là bạn có thể thực hiện tất cả điều đó một cách trực tuyến, với sự hỗ trợ đầy đủ cho một loạt các định dạng

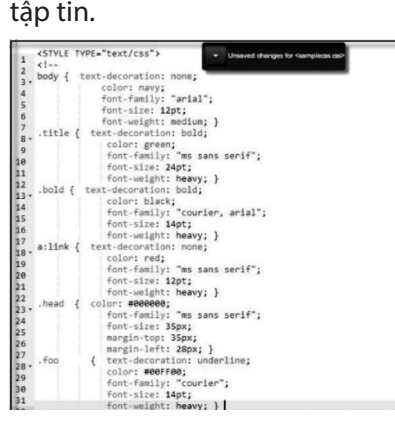

Drive Notepad là một tiện ích mở rộng của Google Chrome miễn phí và có thể được dễ dàng thêm vào trình duyệt Chrome như bạn thêm bất kỳ phần mở rộng nào khác. Bạn có thể tải về tại địa chỉ: https://chrome.google.com/ webstore/detail/drive-notepad/gp gjomejfimnbmobcocilppikhnceg aj?utm\_source=chrome-ntp-icon , chỉ cần nhấp vào đó để đi đến trang của phần mở rộng trong "Cửa hàng Chrome" trực tuyến và bấm vào nút Add to Chrome, ngay lập tức chương trình sẽ bắt đầu tải về và một khi phần mở rộng được tải về hoàn tất, nó sẽ tự động được cài đặt trong trình duyệt Chrome.

Lúc này, bạn sẽ thấy nút Add to Chrome thay đổi vào một nút Launch App. Hãy bấm vào đó để khởi động trình soạn thảo văn bản miễn phí này trong Google Drive. Drive Notepad sẽ yêu cầu sự cho phép để bắt đầu sử dụng trình soạn thảo văn bản trước khi sử dung Google Drive.

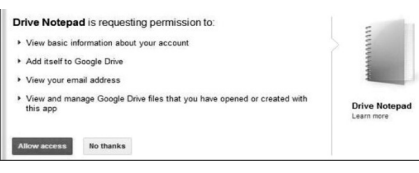

Sau khi bạn cho phép Drive Notepad sử dụng trong tài khoản Google Drive, nó sẽ trở thành các ứng dụng mặc định để mở, xem và chỉnh sửa các tập tin. Chỉ cần nhấp vào tập tin bạn muốn mở, nó sẽ mở ra trong Drive Notepad bằng một tab mới, ở đó bạn sẽ thấy một giao diện biên tập với các chỉ số thứ tự và nội dung tập tin giữa trung tâm. Tài liệu sẽ được mở ra ở chế độ Edit, lúc này bạn có thể chỉnh sửa các tập tin trực tuyến từ bất cứ nơi nào tùy ý.

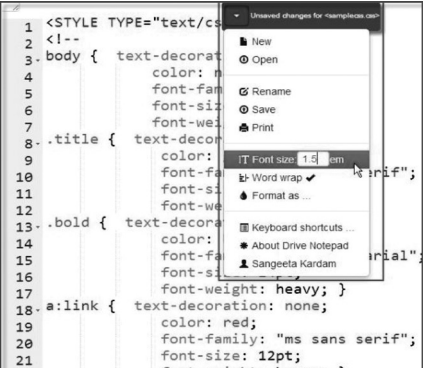

Bạn cũng sẽ thấy một menu thả xuống chứa danh sách các tùy chọn như đổi tên, lưu, in ấn, mở, và một số tùy chọn định dạng như thay đổi kích thước phông chữ, đóng gói các từ và làm nổi bật cú pháp. Ngoài ra, Drive Notepad còn hỗ trợ một loạt các phím tắt để nhanh chóng thực hiện các hành động trên các tập tin.

(Danh sách các phím tắt được

#### hỗ trợ trên Drive Notepad cho PC và máy Mac)

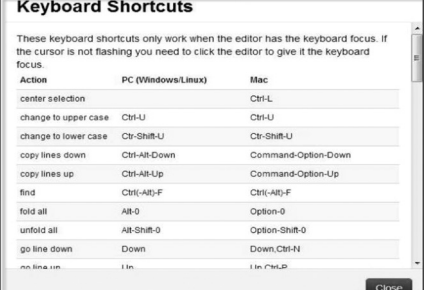

Các tính năng chính của Drive Notepad bao gồm:

- Soạn thảo chỉnh sửa các tài liệu trong Google Drive trực tuyến, miễn phí.

- Có sẵn như là một phần mở rộng Google Chrome trong Chrome Web Store.

- Hỗ trợ mở, xem và chỉnh sửa tài liệu trực tuyến.

- Làm nổi bật cú pháp.

- Hỗ trợ rất nhiều phím tắt thay thế các thao tác mất thời gian.

- Hỗ trợ các định dạng tập tin bao gồm: .txt, .coffee, .html, .js, .rb, .pl, .rbw, .sass, .scss, .xml, .cpp, .c, .h, .cs, .php, .scad, .json, .svg, .css, .java, .clj, .py, .textile, .m, .scala, .cu, .tex, .bib, .csv, .rtf, .sh, .sql, .rtx, .pas, .r, .yaml, .as, .md, .cnc, .ncc, .tap, .nc, .hpp, .bp, .pbi, .lua, .properties, .cfg, .config, .nxc, .ini, .conf, .go, .tcl, .cmd, .groovy, .bat, .abc, .ahk, .ino, .log

- Hỗ trợ Mime-Type: text/css text/x-latex text/csv application/xactionscript application/x-php application/x-sql text/x-chdr text/x-tex text/xml application/xsh application/x-actionscript text/ plain text/x-perl application/xc++src text/javascript application/ rtf text/html text/json application/ x-python text/x-java text/x-texxcsrc text.

#### **Thành Trăm**

#### *Tieáp theo trang 1*

# 10 bài thuốc chữa bệnh từ rau mùi tàu

Khoa hoc  $\&$  Üng dung  $\bigcap$   $\bigcap$  Chuyên đề

trồng nhiều làm rau gia vị. Là cây thảo sống hàng năm hay vài năm, có thân mọc đứng, phân nhánh ở ngọn, cao 15 - 50cm. Lá mọc sát đất thành hình hoa thị ở gốc, có phiến mỏng, thuôn, hình mũi mác, thon hẹp lại ở gốc, mép có răng cưa, hơi có gai. Lá ở thân càng lên càng ngắn, nhỏ dần, có nhiều răng cưa và gai sắc hơn. Hoa màu trắng lục, mọc thành tán. Quả hình cầu, hơi dẹp, có vẩy. Toàn cây có tinh dầu, nên có mùi thơm. Rau mùi tàu cho nhiều protid, glucid, cellulose, calcium, phosphor, sắt, vitamin B1 và vitamin C.

Để làm thuốc dùng toàn cây rau mùi (tươi hay phơi khô), thu hái quanh năm. Theo Y học cổ truyền rau mùi tàu có vị cay hơi đắng, thơm, tính ấm, có tác dụng sơ phong thanh nhiệt, kiệm tỳ, hành khí tiêu thũng, giảm đau.

#### **Bài thuốc chữa bệnh từ rau mùi tàu**

**1. Trị hôi miệng:** Lấy 1 nắm rau mùi tàu, rửa sạch, sắc đặc, cho thêm vài hạt muối, khuấy tan, dùng để ngậm và súc miệng nhiều lần trong ngày.Sau khoảng 5 - 6 ngày, miệng sẽ bớt mùi hôi.

**2. Trị đầy hơi, ăn không tiêu:**  Dùng 50g lá mùi tàu, rửa sạch, thái dài khoảng 3 - 4cm. Gừng tươi: 10g đập dập. Tất cả sắc với 400ml nước, còn 200ml, chia làm 2 lần uống trong ngày, mỗi lần dùng cách nhau 3 tiếng.

**3. Trị cảm cúm:** Dùng 40g mùi tàu, gừng tươi 10g, ngải cứu và cúc tần, mỗi thứ 20g. Tất cả thái nhỏ, riêng gừng đập dập, sắc với 400ml nước còn 150ml thì đổ ra, uống

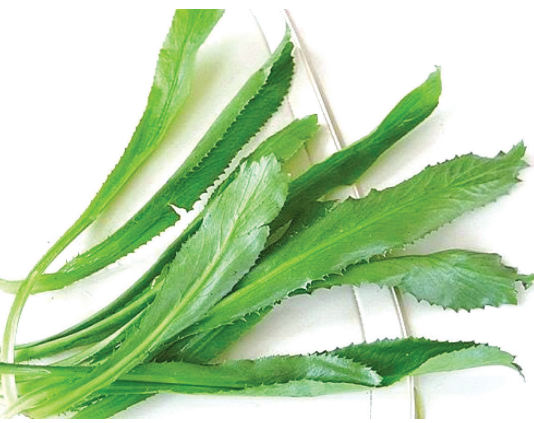

nóng, mỗi ngày 2 lần. Sau khi uống, nằm trong chăn ấm để cho ra mồ hôi, rồi lau khô người sẽ thấy dễ chịu hơn.

**4. Trị ban sởi mà sởi:** Mùi tàu 9g, bạc hà 3g, xác ve sầu (thuyền thoái) 3g. Sắc nước uống.

**5. Trị sổ mũi, sốt nhẹ do nhiễm lạnh:** Lấy 20g mùi tàu rửa sạch, thái

khúc, 30g thịt bò băm nhỏ, vài lát gừng tươi. Đem nấu chín với 400ml nước. Món này ăn nóng. Khi ăn cho thêm ít hạt tiêu. Sau khi ăn xong, đắp chăn kín cho ra mồ hôi sẽ khỏi.

**6. Trị chướng khí, thở mệt:** Lấy mùi tàu tươi rửa sạch, phơi khô nơi thoáng mát. Mỗi lần sắc 30 - 40g với hai bát nước còn 2/3 bát thì chia uống làm hai lần.

> **7. Long đờm:** Mùi tàu giúp tống các chất đờm nhớt ứ đong trong đường hô hấp gây khó thở và gây rối loạn đường hô hấp.

> **8. Trị đau bụng, tiêu chảy:**  20g lá ngò gai; củ sả, lá tía tô, gừng sống mỗi thứ 12g, sắc với nước, uống trong ngày.

**9. Trị rối loạn tiêu hóa:** 1 - 2 muỗng dịch nước ép từ rau mùi là thức uống vô cùng hiệu quả để chữa chứng rối loạn tiêu hóa như ăn không tiêu, nôn mửa, kiết lỵ, viêm gan và viêm ruột kết.

**10. Trị đái dầm ở trẻ nhỏ:** Lấy mùi tàu, rau ngổ, cỏ mần trầu, mỗi thứ 20g, cùng với 10g cỏ sữa lá nhỏ, thái nhỏ, phơi khô. Cho tất cả vào nồi đổ 500ml nước sắc còn 150ml, uống sau bữa ăn tối. Dùng khoảng 5 - 10 ngày. Có thể nhắc lại liệu trình mới.

**Hồng Anh (Tổng hợp)**

# Vi khuẩn biển Vibrio Vulnificus đã lấy đi 10 sinh mạng ở Florida

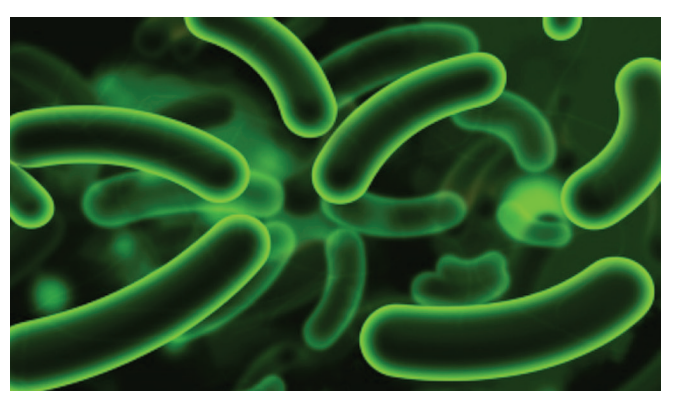

*Vi khuẩn Vibrio Vulnificus (Theo scicraze.com)*

Vi khuẩn Vibrio vulnificus đã lấy đi cuộc sống của Henry Konietzky 59 tuổi trong tháng chín (năm 2013). Lúc bấy giờ, theo các quan chức sở y tế nhà nước, có 31 người ở Florida bị nhiễm bệnh, trong đó có 10 người bị chết.

Theo Daytona Beach News-Journal: Konietzky bị nhiễm vi khuẩn sau khi lội qua sông Halifax với một vết thương hở khi các cư dân Palm Coast đang bắt cua để chuẩn bị cho bữa ăn tối - một hoạt động ông đã rất thích hơn năm mươi năm.

Vào thời điểm đó, con gái của Henry Konietzky cho

Khoa học  $\&$  Ứng dụng  $\bigotimes$  Chuyên đề

biết gia đình cô đã "bị sốc". Cô nói thêm "Ông đánh mất toàn bộ cuộc sống của mình một cách nhanh chóng, không có cảnh báo, thực sự là đáng sợ"

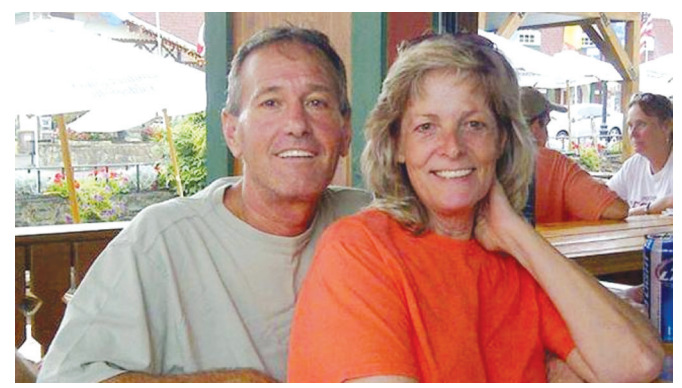

Mặc dù các cơ quan nhà nước nói vi khuẩn Vibrio vulnificus là phổ biến, phần lớn mọi người không có nguy cơ nhiễm các vi khuẩn tồn tại trong nước muối ấm.

Vibrio xâm nhiễm bằng một trong hai cách: ăn động vật có vỏ bị nhiễm độc hoặc khi vết thương hở tiếp xúc với vi khuẩn trong nước biển ấm áp.

Tiến sĩ James Oliver, một chuyên gia về vi khuẩn Vibrio và giáo sư Đại học Bắc Carolina, nói rằng hầu hết những người chết vì căn bệnh này đã bị xâm nhập hệ thống miễn dịch.

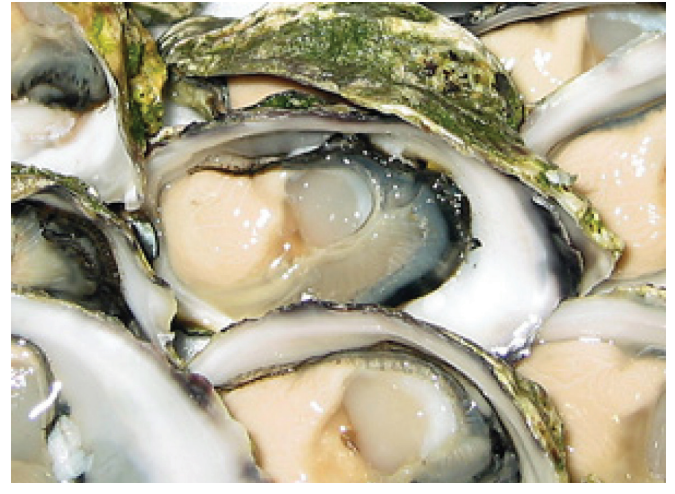

*Patty Konietzky và chồng Henry Konietzky Ăn động vật có vỏ bị nhiễm độc có thể bị xâm nhiễm vi khuẩn (Theo foodengineeringmag.com)*

Theo một nghiên cứu được công bố trên JAMA Internal Medicine, khoảng một nửa số bệnh nhân bị nhiễm bệnh chết trong vòng 48 giờ.

Các triệu chứng của nhiễm trùng bao gồm sốt, ớn lạnh và giảm huyết áp.

Các vi khuẩn lây lan nhanh chóng vào cơ thể, và có thể làm cho thận ngừng hoạt động. Mặc dù Konietzky được đưa đến phòng cấp cứu, các bác sĩ đã không thể ngăn chặn điều này xảy ra với ông.

#### **Thu Nga dịch (theo weather.com)**

#### **1. Kỹ thuật gieo trồng**

Giống và thời vụ: Phổ biến có hai loại su su là su su trơn và su su gai.

Thời vụ gieo trồng su su từ tháng 9 đến tháng 11, và sau khi trồng 3 tháng trở lên sẽ được thu hoạch, thời gian thu hoạch kéo dài tới tận tháng 5.

Làm đất, bón lót và trồng: những chân đất thích hợp với bầu bí cũng thích hợp với su su, làm đất như đối với mướp.

Trồng su su bằng quả giống đã có mầm. Quả giống to, nây đầu, gai cứng mầm to khỏe mới nhú là quả giống tốt.

Đào những hố rộng 80 – 100 cm, sâu 40 – 50 cm, đổ nhiều mùn, rác, phân bón vào đấu để chừng một tuần mới trồng quả giống xuống. Các hố này đào thẳng hàng, cách nhau 2,5m – 3,0m. Mỗi hố bón 10 – 15 kg phân chuồng và 1 kg phân supe lân, 1 kg kali

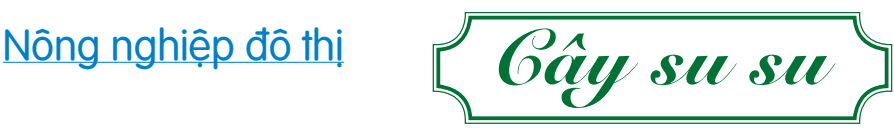

sunfat ( không kể rác đổ thêm).

Trồng mỗi hốc 3 – 4 quả, cách nhau 30 – 40 cm sau đó thì lấp đất phủ kín quả, chỉ để hở mầm. Một hecta phải trồng từ 250 – 360 kg quả giống để đảm bảo mật độ 1000 – 1500 cây/ha.

#### **2 . Chăm sóc và thu hoạch:**

Công việc chăm sóc su su rất đơn giản gồm các thao tác:

+ Che nắng cho quả giống lúc mới trồng.

+ Kiểm tra sau khi mọc để khỏi bị mất khoảng.

+ Khi cây đã mọc đều, phải làm giàn theo kiểu giàn mướp, cao 1m80 – 2,00m. Khi su su mọc dài 1,0m – 1,5m thì cắm dóc cho cây leo lên giàn. Bố trí, san dây cho đều, tuyệt đối không được đánh cành, bấm ngọn của su su như đối với bầu bí.

+ Khi nương dây lên giàn cũng là

lúc vét đất ở xung quanh phủ thêm lên gốc cho su su.

Bón phân thúc vào hai giai đoạn:

+ Khi cây vừa lên giàn, dùng phân nước tưới quanh gốc để rễ ăn rộng, có thể rải một lượt bùn song, bùn cống rãnh lên mặt luống.

+ Khi được thu hoạch lại thúc bằng phân nước hoặc phân đạm có hòa lẫn kali, làm cho quả sáng mã và chắc, chống rụng quả.

+ Sau đó tùy tình hình sinh trưởng của cây và khả năng phân bón sẵn có mà quyết định bón thêm vào lúc có lợi.

+ Thu hoạch: su su vừa tới lứa, thu hoạch ngay, cách 5 -7 ngày lại thu được một lần. Thu khi quả vừa căng, bóng láng vỏ là vừa. Năng suất trung bình 30 -50 tấn/ha.

> *Còn nữa* **Nguyễn Anh Thư**

### Chromecast: Thêm thông minh cho TV

Chromecast là thiết bị bỏ túi (gadget) kết nối tới TV của bạn thông qua cổng HDMI. Thiết bị truyền thông này cho phép bạn dùng TV có cổng HDMI để chiếu phim, nghe nhạc từ nhiều nguồn phát khác nhau (PC, laptop, máy tính bảng…). Sau những thông tin đồn thổi thì Google cuối cùng đã phân phối sản phẩm Chromecast ra thị trường Châu Âu. Chúng ta hãy cùng khám phá những tiện ích của sản phẩm xem thế nào nhé:

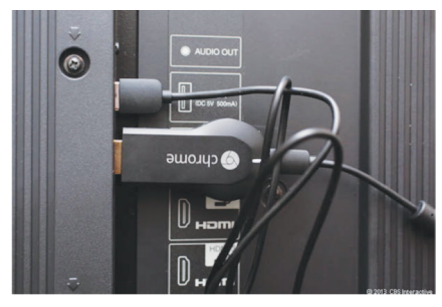

Một trong những ưu điểm của Chromecast đó chính là việc cài đặt khá dễ dàng và tiện lợi cho người dùng. Có thể nói đây là một trong những giải pháp tốt để biến TV chưa thông minh (Smart) của bạn thành một TV thông minh (Smart TV) với những tính năng khá tốt so với những TV Smart ngoài thị trường. Tất cả những gì bạn cần là TV có cổng HDMI và mạng Wi-Fi để Chromecast kết nối. Google kì vọng đây là một sản phẩm cạnh tranh với Apple TV, cho phép bạn truyền và trình chiếu các tập tin media sử dụng smartphone, máy tính bảng, PC và laptop. Mặc định cài đặt của thiết bị này cài đặt sẵn các kênh thông dụng như YouTube, Netflix, Vevo , BBC iPlayer.

Đi kèm với Chromecast là một cáp nối HDMI mở rộng trong trường hợp bạn không thể kết nối trực tiếp vào cổng HDMI của TV. Thiết bị này sử dụng nguồn điện từ cáp Micro-USB và adapter rời đi kèm. Tuy nhiên, nếu TV của bạn có sẵn cổng USB thì bạn hoàn toàn có thể dùng cổng USB này để cấp nguồn hoạt động cho Chromecast.

Một đặc điểm nữa của

Chromecast là không có đi kèm điều khiển (remote control). Vì ngay từ ý tưởng thiết kế của Google là người dùng sẽ sử dụng điện thoại, máy tính bảng dùng hệ điều hành Android để điều khiển thiết bị này. Tuy nhiên, bạn cũng có thể sử dụng iPhone/ iPad dùng hệ điều hành iOS 6 hoặc mới hơn, hoặc bất cứ PC hoặc laptop nào để điều khiển Chromecast thông qua trình duyệt Google Chrome.

Quá trình kết nối khá đơn giản, bạn chỉ cần cài đặt ứng dụng (cho điện thoại/máy tính bảng) hoặc tập tin mở rộng cho trình duyệt cho Google Chrome và sau đó kết nối Chrome tới mạng Wi-fi của gia đình bạn là thiết bị sẵn sàng hoạt động. Một hộp thoại sẽ hiển thị cho phép bạn lựa chọn Chromecast và đưa bạn trở về màn hình trình chiếu để bạn bắt đầu sử dụng. Lúc này, bạn sử dụng ứng dụng Chromecast để chiếu phim, nghe nhạc, thay đổi âm thanh lớn nhỏ song song với việc lướt web, check mail, chơi game mà hoàn toàn không ảnh hưởng tới những gì phát trên TV. Đây chính là một điểm đặc biệt của Chromecast, khi mà đa số các điện thoại/máy tính bảng chỉ cho phép người dùng đơn dụng ứng dụng, tức là chỉ thực thi một ứng dụng tại một thời điểm. Bạn chơi game thì không thể nghe nhạc/xem phim. Có được điều này, đó chính là việc Google thay đổi định nghĩ từ Cast – thay vì tập tin media truyền về máy tính/điện thoại rồi sau đó phát trên TV thì Google chỉ tạo ra một đường truyền để TV kết nối với Internet và người dùng sử dụng ứng dụng Chromecast chỉ dẫn đường link để Chromecast tự thực hiện kết nối và trình chiếu trực tiếp từ các kênh trên Internet như YouTube, Netflix, BBC iPlayer. Vì vậy, khi TV đã trình chiếu rồi thì bạn có thể đưa máy tính/điện thoại về chế độ sleep để tiết kiệm pin, hay chơi games..mà không ảnh hưởng tới quá trình trình chiếu của Chromecast

Tuy nhiên, một điểm trừ cho thiết

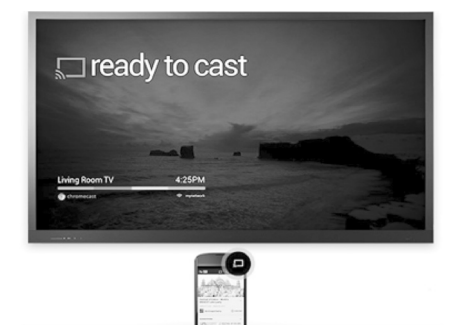

bị là hiện tại chưa có nhiều nhà dịch vụ hỗ trợ. Người viết bài đã không thể sử dụng thiết bị để chơi nhạc online trên Google Play Store . Ngay cả khi đã tải bài hát về trên điện thoại smartphone thì kết quả cũng không khả quan. Trên màn hình chỉ xuất hiện hình ảnh về Album trong vài giây và sau đó hiện lên thông báo "Không thể mở tập tin". Ngoài ra, cũng không thể truyền hình ảnh và video từ Camera trên điện thoại Android hay iPhone, iPad về TV thông qua Chromecast. Bên cạnh đó, chất lượng của âm thanh và hình ảnh trên TV phụ thuộc rất nhiều vào mạng Internet và chế độ hình ảnh của kênh phát. Ví dụ như ở chế độ 360p trên YouTube thì kết quả rất tệ, nhưng khi chuyển qua chế độ HD 1080p thì hình ảnh hiện thị khá sắc nét và mượt mà, nhất là trên TV màn hình lớn. Mặc dù Chromecast hỗ trợ hệ thống âm thanh vòm 5.1, tuy nhiên ngõ ra âm thanh thông qua cổng HDMI nên bạn cũng cần thêm một ngõ ra Optical hay S/PDIF để có thể tái hiện âm thanh mong muốn.

#### **Kết luận:**

Tuy giá của Chromecast khá rẻ (khoảng 800.000 VND), dễ sử dụng nhưng hiện tại chưa nhiều ứng dụng và các kênh truyền thông hỗ trợ. So với việc đầu tư một TV Smart với giá tiền khá lớn thì đây là một lựa chọn không tồi cho những người sử dụng muốn tận dụng TV của mình. Theo người viết thì cần chờ những sự cải tiến mới từ Google trong một hai tháng tới trước khi nhấn nút đặt mua.

**Lương Gia Định**

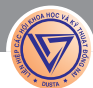

Tri thức  $\&$  Ứng dung

# In ấn mọi lúc mọi nơi với dịch vụ in ấn đám mây của google

In ấn với máy in tại nhà là một công việc quá đơn giản, và hầu hết chúng ta không nghĩ nhiều về nó. Nhưng chắc chắn bạn sẽ phải suy nghĩ nếu muốn gửi lệnh in từ bất kỳ thiết bị nào, ở bất cứ nơi đâu trên thế giới đến máy in của bạn đặt ở nhà. Lúc này, các dịch vụ in ấn "đám mây" sẽ là một trợ thủ cho bạn và dịch vụ miễn phí Google Cloud Print sẽ là một lựa chọn mà bạn không thể chối từ.

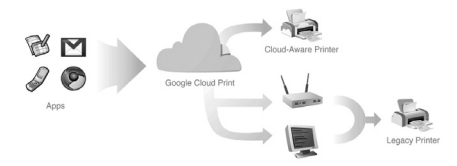

Dịch vụ miễn phí này của Google đã được ra mắt từ năm 2011, ban đầu, nó được thiết kế như là một cách để gửi lệnh in vào bất kỳ máy in nào mà bạn sở hữu từ tài khoản Gmail hoặc các dịch vụ khác của Google. Kể từ đó Google đã bổ sung thêm một số tính năng, bao gồm việc mở rộng đáng kể chức năng của nó và tung ra một ứng dụng chạy trên hệ điều hành Android và Windows.

#### **Sau đây là cách thiết lập và sử dụng dịch vụ Google Cloud Print.**

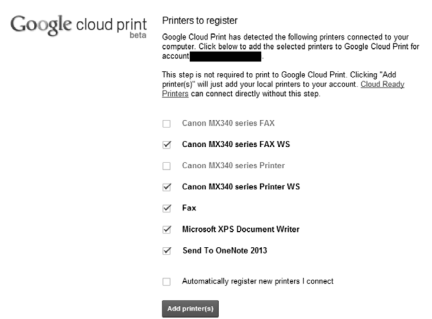

Để Google Cloud Print hoạt động, đầu tiên bạn cần phải tải về và cài đặt trình duyệt Google Chrome trên một máy tính đang kết nối với máy in của ban. Đăng nhập vào trình duyệt với Tài khoản Google của bạn, sau đó nhấn vào biểu tượng "hamburger" ở góc trên bên phải của Chrome và vào Settings > Show advanced settings > Google Cloud Print.

Lúc này, bạn hãy nhấp vào mục Manage và sau đó là Add printers bên dưới mục Classic printers.

Bạn sẽ thấy một danh sách các máy in đang kết nối với máy tính xuất hiện trong một thẻ mới. Loại bỏ dấu chọn bên cạnh máy in bạn không muốn sử dụng với Cloud Print. Bạn cũng có thể được yêu cầu thiết lập thêm các kết nối có dây hoặc không dây nếu bạn đang sử dụng máy in có dây và không dây. Ngoài ra còn có một tùy chọn để tự động đăng ký máy in mới vào tài khoản của bạn, điều này sẽ giúp bạn tiết kiệm thời gian nếu bạn kết nối một máy tính xách tay với rất nhiều máy in. Tiếp theo nhấn vào Add printer(s) và ban đã sẵn sàng để in ấn từ các đám mây.

Bạn cũng có thể thử in ấn từ Cloud Print thông qua một thiết bị Android bằng cách tải về các ứng dụng Google Cloud Print từ Google Play (nếu nó không được cài đặt sẵn). Người dùng thiết bị iOS có thể in từ các ứng dụng web của Google như Gmail Drive và hoặc sử dụng một ứng dụng của bên thứ ba như PrintCentral Pro.

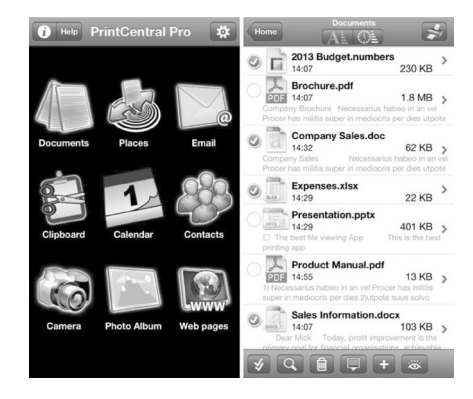

Bạn cũng có thể thử in với Cloud Print trong Chrome bằng cách mở một tài liệu PDF trong trình duyệt của Google. Chon tùy chon in ấn và sau đó chọn máy in của bạn từ menu Cloud Print.

Người dùng Windows cũng có thể tải về ứng dụng Google Cloud Printer từ địa chỉ https:// tools.google.com/dlpage/ cloudprintdriver sau khi cài đặt, ban sẽ có thêm tùy chon Cloud Print trong quá trình in ấn. Bằng cách này bạn vẫn có thể gửi một lệnh in đến máy in của ban từ các phiên bản của Excel hoặc Word (hoặc bất kỳ ứng dụng nào cho phép in ấn) trong khi bạn đang làm việc trên máy tính xách tay của bạn tại một quán cà phê xa xôi nào đó.

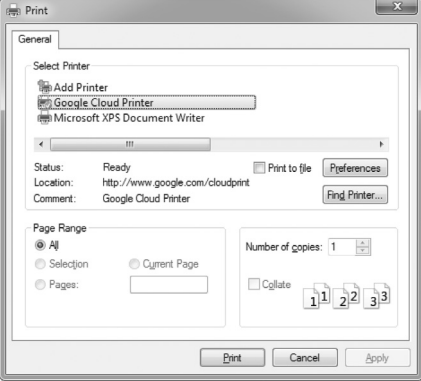

Một nhược điểm lớn của Google Cloud Print mà bạn cần lưu ý là nó sẽ chỉ hoạt động khi máy tính kết nối trực tiếp với máy in phải đang hoạt động và phải được kết nối với Internet, với trình duyệt Chrome chạy ở chế độ nền. Nếu bạn gửi một lệnh in khi máy tính kết nối trực tiếp với máy in đang tắt hoặc trình duyệt Chrome bị đóng, thì lệnh in này Cloud Print sẽ được thực thi khi máy tính này được mở và kết nối internet cũng như đang chạy trình duyệt Chrome.

**VXV**

# Những loài mãng xà khổng lổ ở việt nam

Trong số hơn 300 loài rắn đã được phát hiện và công bố ở Việt Nam thì mỗi loài đều có những đặc tính sinh thái và sắc màu khác nhau nhằm phù hợp với điều kiện và môi trường sống. Mỗi loài có kích thước khác nhau để tồn tại trong môi trường hoang dã chính là vũ khí lợi hại để các loài rắn có thể lẩn tránh kẻ thù cũng như tìm kiếm thức ăn trong cuộc đấu tranh sinh tồn đầy khó khăn và nguy hiểm của tự nhiên.

Trải qua hàng nhiều triệu năm sinh tồn, kích thước của các loài rắn này đã phát triển thành những kẻ khổng lồ để phù hợp với môi trường sống tự nhiên và khi có sức mạnh việc tấn công kẻ khác trở nên dễ dàng hơn và ngược lại những kẻ thù nhỏ bé hơn sẽ phải "chịu phép" khi có ý định tấn công chúng. Đây là một phần tất yếu trong đời sống hoang dã ở bất cứ đâu trên trái đất này và đã tạo nên một bức tranh sinh động trong thiên nhiên.

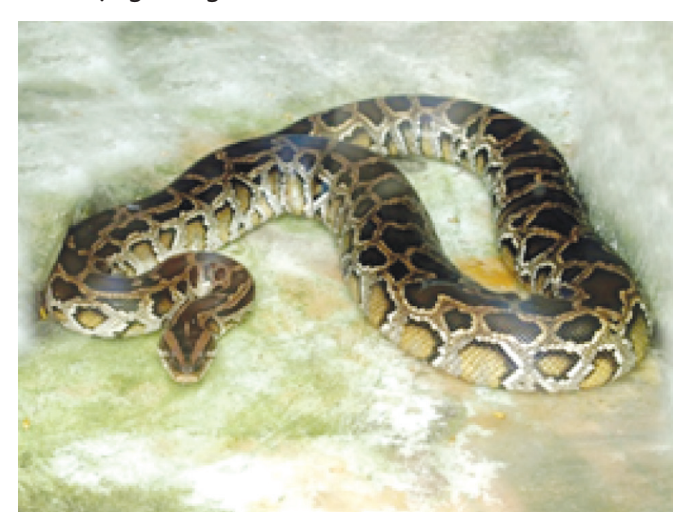

#### **TRĂN ĐẤT Python molurus**

Đây thực sự là loài đoạt giải quán quân về kích thước, cân nặng trong các loài rắn tìm thấy ở Việt Nam. Một số cá thể tìm thấy ở Vườn quốc gia U Minh đạt đến độ dài khoảng 8m (kích thước trung bình khoảng từ 4 - 6m). và cân nặng hơn 120kg. Với cái đầu dài, nhỏ, có màu nâu xám, mặt trên đầu có hoa văn hình mũi mác di từ cổ, mũi nhọn hướng về phía đầu mõm. Hai tấm vảy môi trên có trên mỗi tấm vảy một lỗ (lỗ môi là cơ quan cảm giác nhiệt). Mặt trên lưng có màu xám nhạt hay vàng nhạt có một dãy những vết lớn dài, màu nâu đỏ viền đen. Mặt bụng màu vàng hay nâu vàng có những đốm nâu hay đen. Ở đồng bằng Nam bộ, chúng ưa sống ở những nơi đầm lầy, rừng tràm, rừng sú vẹt ngập nước, đôi khi còn xâm nhập cả vào những khu vực có vườn cây. Ở miền Bắc Việt Nam về mùa đông, Trăn đất trú đông từ 2 đến 4 cá thể trong những hang hốc tự nhiên để tránh rét. Chúng chủ yếu đi kiếm mồi vào ban đêm, nhiều nhất vào lúc xẩm tối. Chúng ưa ngâm mình vào trong nước trong những ngày nóng bức. Trăn đất ăn những loài thú nhỏ (chủ yếu gặm nhấm, đôi khi cả hươu nai cỡ nhỏ, chim và những loài ếch nhái, bò sát). Sinh sản hàng năm.

Được xếp vào danh lục CITES phụ lục II. Bổ sung Nghị định 32/HĐBT, nhóm IB. Nhóm động vật nghiêm cấm khai thác và sử dụng. Cần thực hiện triệt để việc cấm săn bắt và buôn bán trái phép. Cần thành lập các trại nuôi tập thể, khuyến khích nuôi gia đình ở những địa phương có nghề bắt trăn, rắn truyền thống.

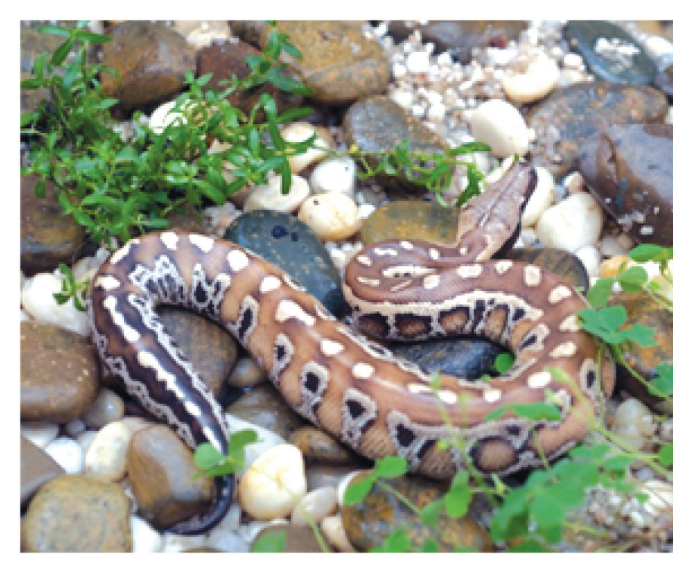

#### **TRĂN CỘC Python brongersmai**

Trăn cộc là một loài rắn cỡ lớn và trong số 3 loài trăn thuộc giống Python phân bố ở Việt Nam thì trăn cộc Python brongersmai là loài có kích thước nhỏ nhất và cũng là loài hiếm nhất. Trăn cộc có vùng phân bố hẹp ở miền Nam Việt Nam và phân bố khá rộng ở một số quốc gia lân cận như Thái Lan, Indonesia. Loài trăn này không chỉ ngắn, mập mà còn có nhiều màu sắc phong phú trên từng cá thể như đen, đỏ thẫm, vàng ngọc và trắng với hoa văn rất lạ, đẹp. Loài trăn này phân bố khá rộng ở một số quốc gia lân cận như Malaysia, Indonesia, Singapor và Thái Lan, Cambodia … và theo các tài liệu ghi lại, năm 1970 nhà động vật học Campden phát hiện và ghi nhận loài này được buôn bán ở Sài Gòn - Miền nam Việt Nam. Cho mãi đến năm 1977 Grandison cũng ghi nhận loài được nuôi ở Bình Thuận, thành phố HCM và Cà Mau. Mới đây năm 2005 nhà nghiên

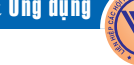

cứu bò sát Việt Nam - Tiến sỹ Nguyễn Quảng Trường cùng các đồng sự cũng đã ghi nhận loài này được buôn bán và nuôi ở một số trại nuôi tại thành phố HCM. Tuy nhiên những dữ liệu rời rạc trên chưa thế khẳng định chắc chắn loài trăn cộc thực sự là loài có vùng phân bố chính xác ở nước ta vì không ai nhìn thấy và thu mẫu ở rừng Việt Nam.

Loài trăn này có đầu nhỏ, hình tam giác, ở mỗi bên mép trên có hai hõm vảy nằm ở 2 vảy mép sát đầu mõm. Có 2 gai nhỏ (hình cựa) ở 2 bên lỗ hậu môn. Trăn cộc có đầu màu vàng nhạt, có một vệt xám đen chạy từ mõm bao hết phần má, môi trên và dưới kéo dài ra tới cổ. Lưng xám, chính giữa lưng có hàng chấm sáng lớn ở giữa sáng hơn, càng về cuối thân các vết đốm này kéo dài ra và nối lại với nhau ở sườn có những đốm xám rất to. Chiều dài cơ thể tới 2m.

Trong các nghiên cứu về phân loại sinh học thế giới từng có rất nhiều loài bị nghi ngờ có vùng phân bố ở Việt Nam do những công bố trước đây thiếu rất nhiều dữ liệu. Nguyên nhân chính là điều kiện thực tế thời điểm đó không cho phép các nhà khoa học có cơ hội để điều tra cũng như nghiên cứu sâu hơn… Chính vì thế mà đôi khi, những nghiên cứu tiếp theo về những loài bị nghi ngờ ấy tưởng chừng đi vào ngõ cụt. Tuy nhiên, những năm gần đây, ngành khoa học phân loại có sự phát triển bùng nổ nhờ vào các ứng dụng khoa học tiên tiến trên thế giới, trong đó có vai trò không nhỏ của Internet.

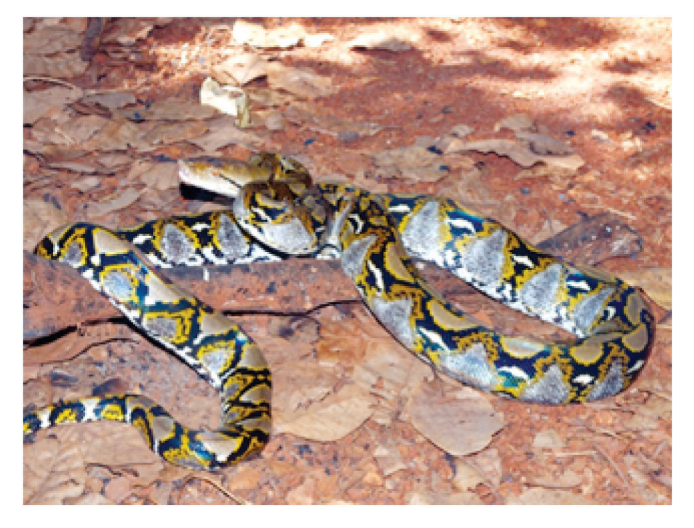

#### **TRĂN GẤM Python reticulatus**

Với những hoa văn độc đáo và đẹp mắt như hình mắt của chiếc võng khiến chúng rất khó phân biệt khi cuộn mình trên lớp thảm mục thực vật hay quanh những gốc cây lớn trong rừng thưa, savan, cây bụi hay ven các rừng già, ở các đồi núi thấp có nhiều bụi rậm khô ráo và gần các vực nước, đầm lầy.

Sức mạnh về cơ bắp trăn gấm tạo ra một cú đớp "nhanh như điện" với hàm răng sắc nhọn như những chiếc móc về phía sau khiến con mồi khó có cơ hội trốn thoát. Khi con mồi bị giữ chặt bằng chiếc hàm sắc khoẻ, trăn gấm dùng cơ thể khổng lồ của mình xiết chặt con mồi cho đến khi tắt thở nó sẽ buông lỏng con mồi và bắt đầu thưởng ngoạn bữa ăn ngon lành của mình.

Khả năng săn mồi độc đáo hơn của loài này là nó có thể leo lên cây và thích cuốn mình vào những cành cây chìa ra trên mặt nước. Ung dung nằm chờ con mồi đi ngang qua để tấn công.

Đây là loài mãng xà cỡ lớn trong các loài rắn, có thể dài tới 6 – 7m. Đầu nhỏ dài, phân biệt rõ với cổ. Bốn tấm vảy môi trên đầu tiên, ở mỗi tấm có một lỗ cảm giác (lỗ môi). Lỗ môi cũng có ở các tấm vẩy môi dưới thứ hai, thứ ba và từ thứ mười hai cho đến thứ mười bảy hay mười tám. Ở chính giữa đầu có một đường màu đen mảnh đi từ mõm tới gáy. Có một đường màu đen mảnh đi từ mõm tới gáy và có thêm một đường màu đen mảnh đi từ sau mắt xiên xuống góc môi. Mặt lưng màu vàng be hay vàng nâu với những vân xám đen nối với nhau làm thành những mắt lưới. Mặt bụng và dưới đuôi có màu trắng hoặc vàng nhạt với những chấm nhỏ màu nâu xám hay đen. Cá thể cái trưởng thành thường lớn hơn cá thể đực trưởng thành.

Sống ở rừng thưa, nơi có đồi núi thấp hoặc savan cây bụi, đặc biệt nơi sống đều ở gần môi trường nước. Trăn gấm bơi giỏi có tập tính tương tự như Trăn đất, Trăn gấm hoạt động về ban đêm, có thể đẻ tới 100 trứng/lứa, trăn mẹ có tập tính cuốn lấy trứng. Trứng nở sau khoảng hai tháng rưỡi đến 3 tháng. Con non mới nở dài khoảng 60 đến 75cm. Trong điều kiện nuôi, chúng thích đầm mình cả ngày trong nước và ăn nhiều loại mồi. Thức ăn bao gồm những loài động vật đẳng nhiệt.

Có sự suy giảm quần thể trầm trọng, cộng với sự suy giảm nơi cư trú và chất lượng nơi sinh cư trong quá khứ và hiện tại, do sự khai thác môi trường, mở rộng đô thị, đường xá, cầu cống, săn bắt triệt để, buôn bán trái phép. Việc chăn nuôi chưa đáp ứng được yêu cầu. Vẫn bị săn bắt với cường độ cao trong tự nhiên. Được xếp vào danh lục CITES phụ lục II. Bổ sung Nghị định 32/HĐBT. Nhóm IB. Nhóm động vật nghiêm cấm khai thác và sử dụng; cần triệt để việc cấm săn bắt và buôn bán trái phép. Cần thành lập các trại nuôi tập thể, khuyến khích nuôi gia đình ở những địa phương có nghề bắt rắn truyền thống.

**Phùng Mỹ Trung**

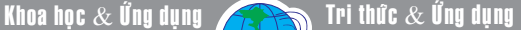

# 4 cách làm tăng không gian lưu trữ cho đĩa cứng trên Linux

**Các hệ điều hành Linux nói chung không phải là sử dụng ít dung lượng đĩa cứng như chúng ta nghĩ. Cụ thể, việc cài đặt các ứng dụng thông qua APT (Advanced Packaging Tool – Công cụ quản lý cài đặt phần mềm) sẽ để lại rất nhiều file không cần thiết làm giảm đi không gian lưu trữ của đĩa. Như chúng ta đã biết, có nhiều cách để tăng không gian đĩa trên Windows, trong đó chủ yếu là phương pháp xóa các file rác, tạm và phân tích lại các phân vùng đĩa cứng. Đối với Linux, các phương pháp này cũng được áp dụng nhưng cách thực hiện thì khác.** 

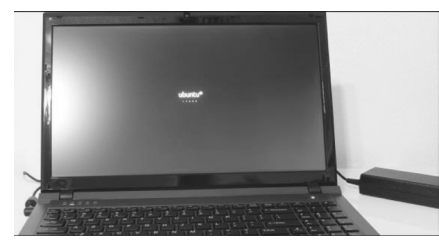

#### **1. Xóa các file tạm**

Theo cách này, chúng ta sẽ sử dụng một chương trình gọi là BleachBit. Về cơ bản, nó cũng giống như công cụ CCleaner dành cho Windows. BleachBit sẽ quét toàn bộ hệ thống Linux của bạn để tìm ra các file tạm không cần thiết như các bộ nhớ đệm caches, lịch sử duyệt web…và tự động loại bỏ chúng nhằm giải phóng không gian đĩa cứng. Bạn có thể cài đặt BleachBit dễ dàng từ Ubuntu Software Center.

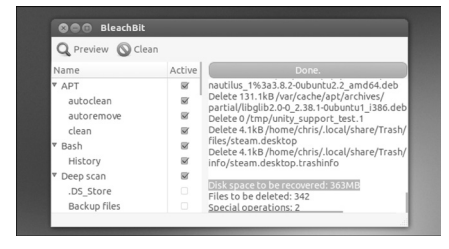

Lưu ý rằng công cụ này không có khả năng xóa bỏ các gói APT trừ khi bạn mở nó với quyền root bằng cách gõ lệnh sudo bleachbit từ cửa sổ terminal trong ubuntu hoặc các bản phân phối Linux khác. Một trong những điều tốt nhất của BleachBit là khả năng tự động thực hiện những điều mà người dùng Linux thường xuyên phải thực hiện. Chẳng hạn, đối với các file tạm sau khi tải về và cài đặt các ứng dụng thông qua APT, chương trình sẽ cho ban 3 tùy chon là autoclean, autoremove và clean. Ngoài ra, với chế độ quét sâu vào hệ thống (Deep scan) để tìm các file .DS\_store và file Backup nằm rải rác ở khắp mọi nơi, sau khi xóa chúng thì không gian trống sẽ tăng một cách đáng kể.

#### **2. Phân tích đĩa với Disk Usage Analyzer**

Ubuntu có bao gồm một công cụ hữu ích gọi là Disk Usage Analyzer, công cụ này sẽ quét toàn bộ hệ thống và hiển thị một đồ họa tổng quan về các thư mục và tệp tin đang chiếm dung lượng đĩa cứng. Đây chính là sự trợ giúp tốt nhất khi bạn đang cố gắng tìm cách giải phóng không gian đĩa, chẳng hạn như bạn có một chương trình máy ảo cũ hoặc một tệp tin khá lớn đang bị chôn vùi đâu đó trong thư mục Home của bạn. Khi đó, Disk Usage Analyzer có thể giúp bạn tìm ra chúng và cho biết chúng đang chiếm một lượng lớn dung lượng đĩa. Đây là một công cụ được cài đặt theo mặc định trong Ubuntu, giống như việc tìm kiếm các ứng dụng và các công cụ khác, bạn có thể dễ dàng tìm thấy và kích hoạt nó từ Dash. Nếu bạn đang sử dụng các bản phân phối Linux khác, nó cũng đã được cài đặt mặc định như là một phần của GNOME, nếu không hãy tìm kiếm theo gói Baobab.

#### **3. Tìm ra các ứng dụng đang chiếm nhiều không gian nhất**

Với các ứng dụng đã được cài đặt theo hình thức gói, một số trong đó rất có thể đã chiếm khá nhiều không gian đĩa cứng. Để xác định có bao nhiêu gói ứng dụng đang chiếm không gian, bạn nên sử dụng công cụ Synaptic package manager (SPM). Trước đây, nó được xem như là một phần của Ubuntu nhưng đã được gỡ bỏ khỏi cài đặt mặc định để nhường chỗ cho các tiện ích đơn giản. Để cài đặt lại SPM, bạn chỉ cần mở Ubuntu Software Center và thực hiện tìm kiếm theo nội dung "Synaptic". Nếu đang sử dụng các bản phân phối dựa trên nền tảng Debian, bạn cũng có thể có quyền truy cập vào Synaptic. Ngược lại, với những bản phân phối không dựa trên nền tảng Debian thì ban sẽ phải sử dụng một gói tiện ích khác cho việc này.

Từ giao diện của SPM, bạn nhấn nút Status trong panel bên phải và tiếp tục chọn mục Installed từ khung All bên trên đó. Ngay lập tức, chúng ta sẽ thấy danh sách toàn bộ các gói ứng dụng đã cài đặt được hiển thị bên phải. Bây giờ, bạn hãy nhấn vào cột Size để xem dung lượng tương ứng. Trong trường hợp, cột này không xuất hiện, bạn chỉ cần vào Settings > Preferences và kích hoạt Size trong thẻ Columns and Fonts. Tại đây, với những gói phần mềm đang sử dụng nhiều không gian đĩa, bạn nên gỡ bỏ chúng. Tuy nhiên, với những gói quan trọng cho hoạt động của hệ thống như Linux kernel thì không nên.

#### **4. Xóa bỏ các Kernel cũ**

Phần hạt nhân (lõi hay kernel) của Linux có thể hiểu đơn giản là một tập hợp các chương trình  $\blacktriangleright$ 

 $10$ 

thường trú trong bộ nhớ. Nó là phần chính của hệ điều hành, phụ trách hầu hết các chức năng chính của hệ điều hành như quản lý bộ nhớ, thực thi nhiệm vụ và truy nhập phần cứng...

Ubuntu giữ lại các Linux Kernel cũ ngay cả khi cài đặt phiên bản mới. Bạn có thể chọn để khởi động vào các Kernel cũ từ trình đơn Boot loader trong lúc bạn khởi động máy tính của mình. Điều này rất hữu ích nếu một Kernel mới làm phá vỡ một cái gì đó và bạn sẽ phải quay trở lại với một Kernel cũ để hệ thống hoạt động bình thường. Tuy nhiên, với những Kernel mới nhất làm việc tốt thì tất cả các Kernel cũ đều không cần thiết và chúng sẽ chiếm nhiều không gian đĩa cứng. Điều quan trong là trước khi loại bỏ bất kỳ một tệp tin Kernel nào, ban phải chắc chắn rằng đã khởi động lại hệ điều hành sau khi cài đặt bản cập nhật Kernel mới nhất và chưa sử dụng một Kernel cũ nào.

Thật dễ dàng để xóa bỏ những Kernel cũ bằng cách sử dụng tiện ích Synaptic package manager mà chúng ta đã đề cập ở trên. Từ giao

diện của tiện ích này, bạn nhấn tổ hợp phím Ctrl + F rồi tìm kiếm theo trường Name với tiêu chí "linux-". Thực hiện sắp xếp theo các gói đã cài đặt, khi đó bạn sẽ thấy được những gói thích hợp xuất hiện ở đầu danh sách. Với mỗi một Kernel cần xóa, bạn nhấn chuột phải vào nó và chọn lệnh xóa từ menu ngữ cảnh. Lưu ý là ở đây chúng ta chỉ xóa phiên bản cũ của các tệp tin Kernel và để lại các phiên bản gần đây nhất, nếu không máy tính của bạn sẽ không khởi động được.

**Ngọc Ân**

# Gợi ý về Kỹ thuật nuôi Trùn quế (tiếp theo và hết)

#### **XI. Cách Sấy Khô & Bảo Quản Trùn**

Việc sấy khô trùn hoàn toàn không khó, nhưng nếu chúng ta

không làm tốt thì sản phẩm có được không đạt theo yêu cầu hoặc bảo quản sẽ không được lâu.

Sau khi bà con thu hoạch trùn làm sạch phân xong, dùng cám gạo (loại cám có được từ xay lúa) tỷ lệ 1/3 nghĩa là cứ 3kg trùn cho vào 1kg cám, bà con lắc đều cho cám tẩm quanh trùn (có thể dùng bột bắp, bột gạo....cũng được). Sau khoảng 3 phút trùn sẽ chết, lúc này bà con có thể dùng sàng nhỏ để tách trùn ra hoặc để nguyên cám đem phơi cũng được (Nếu phơi chung với cám thì sẽ không bảo quản được lâu). (Lấy phần cám sau khi tách được trộn với thức ăn cho những chú heo, bò hoặc gà, vịt

thường bị bệnh hoặc yếu ăn, chỉ sau một thời gian ngắn khả năng kháng bệnh của chúng sẽ thể hiện rõ rệt).

Sau khi phơi nắng được 2 ngày thì trùn đã khô (có thể bỏ trực tiếp trong chảo, để lên bếp than và đảo đều nếu trời nắng không tốt). Trùn khô có màu nâu sẫm và có mùi thơm đặc trưng, đem xay thành

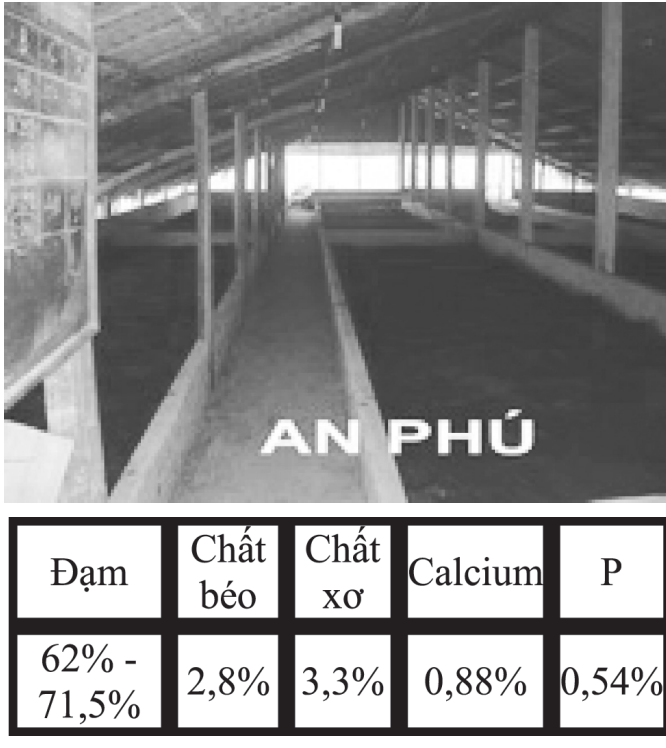

bột và bảo quản nơi khô, ráo. Trùn sấy khô có thể để lâu không bị mất mùi hoặc hư hỏng.

 Trên đây là thành phần chất có được trong trùn sấy khô, với tất cả thành phần các Acid-amin và các

khoáng chất như đạm, chất xơ, calcium rất có lợi cho sự phát triển của đàn gia súc, gia cầm, như vậy bà con ta có thể tin chắc rằng việc

> nuôi trùn quế là ta tự tạo ra nhà máy chế tạo đạm tại gia từ chính nguồn chất thải do đàn gia súc, gia cầm tạo ra.

> Với mật độ cho ăn dặm (1 - 2 lần/ tuần, 10g/ con/ lần) trong nguồn thực phẩm hàng ngày hoặc trộn liên tục với thức ăn hàng ngày trong vài ngày đối với đàn gia súc, gia cầm bị bệnh quả là một liều thuốc bổ, giúp vật bệnh mau chóng hồi phục, ăn ngon, hấp thụ tốt.

> Theo kinh nghiệm từ một số ứng dụng ở các trại chăn nuôi thì đối với heo thịt nếu cho ăn dặm trùn liên tục trong quá trình nuôi sẽ giảm thời

gian nuôi xuống còn 80 ngày thay vì 90 hoặc 100 ngày, đối với vịt cũng vậy. Ngoài ra, chất lượng sản phẩm có được rất tốt, thịt săn, chắc, ít mỡ..giá thành cao.

**CTV**

Khoa hoc  $\&$  Öng dung  $\bigcap$   $\bigcap$  Tri thức  $\&$  Űng dung

# Tác dụng chữa bệnh của khoai sọ

Khoai sọ là loại thực phẩm rất thông dụng trong đời sống hàng ngày. Tuy nhiên ít người biết rằng tất cả các bộ phận của nó đều là những vị thuốc, có thể sử dụng để chữa trị nhiều chứng bệnh thường gặp hằng ngày.

#### **1. Giúp nhuận tràng, chống táo bón:**

Khoai sọ rất giàu chất xơ và các hạt tinh bột rất có tác dụng với hệ tiêu hóa. Vì vậy, những người thường xuyên bị táo bón nên thường xuyên ăn khoai sọ để nhuận tràng.

Có thể dùng khoai sọ luộc ăn hoặc nấu canh. Nếu luộc thì nên rửa sạch khoai và luộc cả vỏ rồi bóc ăn sẽ bớt ngứa mà củ khoai được khô hơn là cạo sạch vỏ luộc.

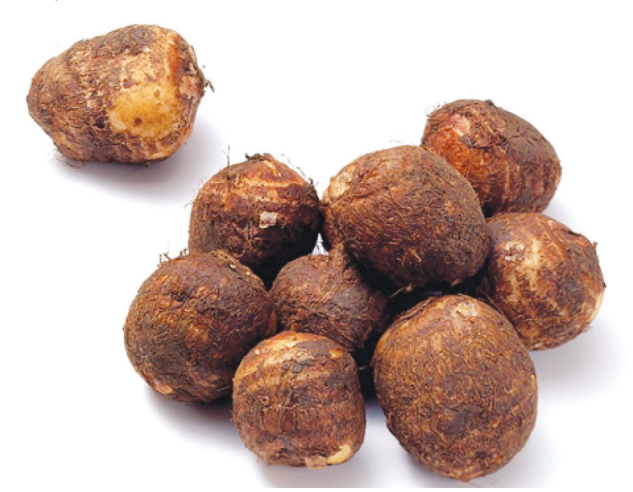

#### **2. Chống suy nhược cơ thể:**

Gluxit, một chất chiếm lượng lớn trong khoai sọ. Gluxit có tác dụng cung cấp năng lượng, nuôi dưỡng tế bào thần kinh, chống suy nhược cơ thể. Đặc biệt đối với người gầy, mới ốm dậy hoặc hay có dấu hiệu suy nhược cơ thể thì dùng canh khoai sọ nấu móng

giò hoặc dùng khoai sọ nấu thịt nạc sẽ giúp cơ thể mau phục hồi.

#### **3. Hỗ trợ viêm thận:**

Lượng chất xơ có trong khoai so không quá nhiều, mà còn chứa photpho, vitamin sẽ là điều kiện tốt cho người bị viêm thận. Có thể dùng bình thường như nấu canh thịt, rau muống, nhưng nên cho gia vị nhạt hơn người bình thường. Bạn cũng có thể dùng khoai sọ nấu với gạo thành cháo, cho thêm ít đường có tác dụng phòng và hỗ trợ điều trị bệnh viêm thận mạn tính.

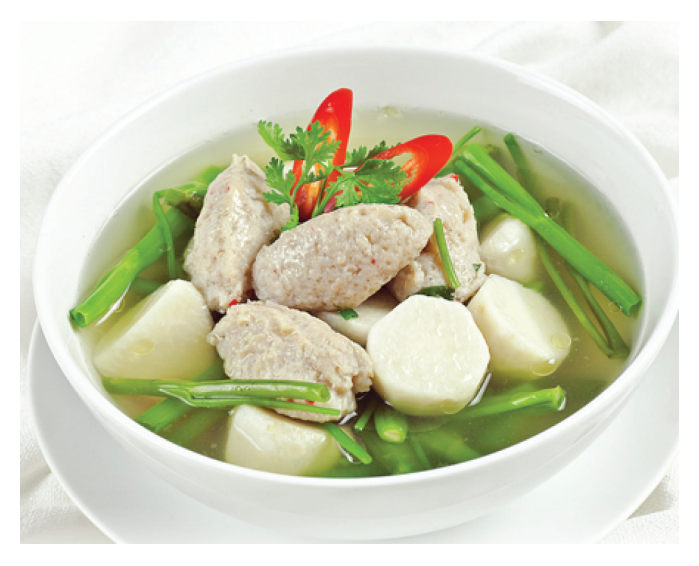

#### **4. Giúp tiêu khát:**

Mùa hè hoặc thời điểm giao mùa chúng ta luôn cảm thấy khát, cơ thể luôn cần một lượng nước lớn hơn bình thường. Bạn có thể dùng khoai sọ nấu cua cùng rau muống giúp tiêu khát, tăng cường sức khoẻ trước thời tiết khó chịu.

#### **Thùy Giang (tổng hợp)**

# Lá chè xanh có thể chữa nhiều bệnh

Chè xanh, ngoài nấu nước ngâm rửa vết bỏng hay lở loét có tác dụng sát khuẩn, chóng lên da non…

Chè xanh là thức uống quen thuộc trong nhân dân và cũng là vị thuốc có tác dụng thanh nhiệt giải khát, tiêu hóa tốt, lợi tiểu, định thần.

Chè xanh, ngoài nấu nước ngâm rửa vết bỏng hay lở loét có tác dụng sát khuẩn, chóng lên da non…

12

Chè là loại cây nhỡ, cao 1 – 6m.

Lá mọc so le, hình trái xoan, dài 4 -10cm, rộng 2 – 2,5cm, nhọn gốc, nhọn tù có mũi ở đỉnh, phiến lá lúc non có lông mịn, khi già thì dày, bóng, mép khía răng cưa rất đều. Hoa to, có 5 – 6 cánh hoa màu trắng, mọc riêng lẻ ở nách lá, có mùi thơm, nhiều nhị. Quả nang thường có 3 van, chứa ở mỗi nang một hạt gần tròn, đôi khi nhăn nheo.

Chè tươi thu hái những lá bánh tẻ (không non quá hoặc già quá),

không bị sâu, giập, rửa thật sạch, vò lá chè đổ vào ấm và đổ nước sôi vào, đem ủ trong chăn bông hoặc trong trấu để giữ ấm, sau 30 phút – 1 giờ là uống được.

#### **Sử dụng lá chè làm thuốc như sau:**

**Ăn không tiêu, đầy bụng:** Lá chè, bột sơn trà (sao), đường đỏ, mỗi thứ 10g, đổ nước sôi vào hãm, khoảng 15 phút sau là uống được. Uống thay trà hàng ngày. Dùng 3 − ♦  $\rightarrow$  5 ngày.

**Chữa cảm sốt:** Lá chè 3g, muối ăn 1g, hãm nước sôi uống 4-6 lần trong một ngày, dùng trong trường hợp cảm sốt, ho có đờm vàng, đau họng. Nếu cảm sợ lạnh, ho có đờm trắng thì dùng 3g lá chè, 3 miếng gừng đem hãm với nước sôi uống.

**Hỗ trợ điều trị viêm lợi:** Lá chè 30g, rau rệu phơi khô 50g, rau má 30g, lá đinh lăng 30g. Sắc nước uống trong ngày. Dùng 3 – 5 ngày, có tác dụng sát khuẩn, chống viêm, thanh nhiệt.

**Chữa bỏng nhẹ:** Lấy một nắm lá chè sắc nước đặc, để nguội ngâm vết bỏng hoặc dùng vải mỏng nhúng vào nước chè nguội rồi đắp vào chỗ bỏng, mỗi lần 10 – 15 phút, ngày làm 2-3 lần sẽ làm dịu đau, tránh phồng da, chóng lên da non.

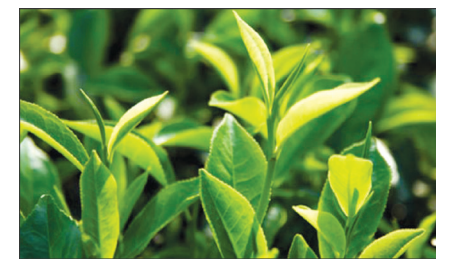

**Nước ăn chân:** Lá chè già 400g, phèn chua 60g, sắc lấy nước đặc, để nguội bôi vào vùng da bị nước ăn chân, ngày 2 – 3 lần, bôi đến khi khỏi.

**Da bị nẻ:** Trước khi đi ngủ lấy một nhúm chè, nhai nát, nhuyễn thì đắp vào chỗ nẻ, rồi lấy băng buộc vào, sáng hôm sau thì bỏ ra.

**Nhiệt miệng:** Lá chè có tác dụng diệt khuẩn, tiêu viêm nên thường xuyên dùng nước chè súc miệng có tác dụng chữa nhiệt miệng hiệu quả.

**Làm sạch và ngăn ngừa viêm nhiễm vùng kín ở chị em phụ nữ:** Lá chè một nắm, rửa sạch, đun nước để rửa vệ sinh vùng kín hàng ngày.

*Lưu ý:* Người bị táo bón, phụ nữ có thai nên hạn chế sử dụng./.

**Theo BS. Nguyễn Thị Nga**

# Vị thuốc từ cây sứ

**Cây sứ còn gọi là cây đại, bông sứ, miễn chi, kê đảm tử…, có tên khoa học là Plumeria rubra L. var. acutifolia (Poir.) Bailey, thuộc họ trúc đào (Apocynaceae) là loài cây thân gỗ nhỏ, có thể cao đến 8 – 10m.** 

Lá mọc so le, bản to, hình bầu dục hay xoan thuôn, có mũi ngắn, không lông hoặc ít khi có lông ở mặt dưới. Tùy theo loài, hoa sứ có màu từ trắng, vàng tới hồng, đỏ và nở vào xuân, mùa hè rất thơm. Tuy nhiên, dùng loại hoa cánh trắng, tâm điểm vàng để làm thuốc mới có tác dụng.

Theo các thầy thuốc, các bộ phận của hoa sứ đều có

thể dùng làm thuốc như vỏ thân, vỏ rễ, hoa, nụ hoa, lá tươi và nhựa cây, nhưng sử dụng nhiều nhất là hoa. Toàn cây có chứa một loại kháng sinh thực vật là fulvo plumierin, có tác dụng ức chế sự tăng sinh và phát triển của một số vi khuẩn Mycobacterium tuberculosis. Từng bộ phận khác nhau của cây có những công dụng khác nhau:

- Vỏ thân, vỏ rễ: Trong vỏ thân có glucozit là agoniadin

và một chất đắng là plumierit. Vỏ thân và rễ hơi có độc, vị đắng, tính mát. Dân gian sử dụng để làm thuốc tẩy xổ (dùng 8 – 15 g), nhuận tràng (dùng 3 – 5 g), chữa táo bón (thay thế cho đại hoàng) và chữa thuỷ thũng. Người suy nhược, già yếu, phụ nữ có thai, tiêu chảy không nên dùng do các thành phần trong cây có tác dụng tẩy xổ khá mạnh và hơi có độc. Cần tham vấn thầy thuốc trước khi sử dung.

- Lá sứ: Kinh nghiệm dân gian dùng lá cây sứ chữa

bong gân, sai khớp, mụn nhọt.

- Nhựa mủ: Thành phần chủ yếu là axít plumeric. Cũng có thể dùng nhựa mủ để tẩy xổ, nhưng liều thấp hơn nhiều so với vỏ thân, 0,5 – 0,7g/ngày dưới dạng nhũ dịch.

- Hoa: Hoa sứ có công dụng tiêu đờm, trừ ho, hạ áp. Trong dân gian thường sử dụng hoa sứ phơi khô để làm thuốc chữa ho, kiết lỵ... Hoa khô có tác dụng mạnh hơn hoa tươi. Nên thu hái hoa khi vừa nở hết, phơi hay sấy khô dùng dần.

Một số bài thuốc hay có dùng cây sứ

- Chữa cao huyết áp, bằng cách dùng như sau: Hằng ngày sử dụng 12 - 20g hoa sứ (loại khô), đem sắc (nấu) lấy nước, uống thay trà trong ngày.

- Bong gân: Dùng một lá tươi rửa sạch, giã nhuyễn, trộn với một ít muối ăn đắp lên chỗ sưng. Lại dùng một ít lá tươi khác, hơ lên lửa cho héo và đắp phía ngoài rồi cố định bằng băng hoặc vải sạch. Ngày đắp 1 – 3 lần liên tục như

#### vậy 1 – 2 ngày.

- Đau nhức hay mụn nhọt: Cũng dùng lá tươi giã nhuyễn đắp vào.

- Chân răng sưng đau: Vỏ rễ ngâm rượu, dùng ngậm rất hiệu quả (chú ý không được nuốt).

- Ho: Sử dụng 4 – 12g hoa sứ khô, sắc lấy nước, uống thay trà trong ngày (dùng loại hoa cánh trắng, tâm điểm vàng).

#### **DS Mỹ Nữ**

2 năm nó cao từ 40-50 cm thì có thể đem trồng ra vườn được.

Măng cụt có thể ghép được nhưng tỷ lệ thành công còn thấp: 10% tành công ở Philippines. Ở Malaysia ghép măng cụt theo kiểu yên ngựa. Cây ghép được dưỡng trong vườn ươm đến 3 tuổi rồi mới đem trồng, tới 6 tuổi thì bắt đầu có trái. Tại VN chưa có các nghiên cứu sâu về gốc ghép, các cây họ bứa được đề nghị thử nghiệm làm gốc ghép.

#### **5. Kỹ thuật trồng:**

#### **5.1 Làm đất:**

Trên đất thấp sau khi lên líp người ta đào hố kích thước 60x60x60 cm. Bón lót 500 g lân + 30 kg phân chuồng đã ủ hoai. Ùng có sùng, mối, kiến… rải vào hố 20-30g Mo, basudin, Diazinon…

# Cây măng cụt

Khoa học  $\&$  Ứng dụng  $\sqrt{2\pi}$  Dư luân  $\&$  Bình luân

#### **5.2 Mật độ & khoảng cách:**

Tại Mã Lai trồng với mật độ 100 cây/ha ứng với khoảng cách 10 x 10 m. Ở nước ta thường trồng dày hơn 8 x 8 m hoặc 8 x 10 m ứng với mật độ 125 tới 150 cây/ ha. Không nên trồng dày hơn nữa vì tán măng cụt to và cây sống khá lâu (>100 năm)

#### **5.3 Đặt cây:**

Nên trồng vào đầu mùa mưa. Khi đặt cây cẩn thận tránh làm tổn thương rễ. Che mát cho cây con, hoặc trồng dưới tán chuối, canh …

#### **5.4 Bón phân:**

Ở Lái Thiêu bà con ít bón phân cho măng cụt ở giai đoạn còn nhỏ. Nhưng ỏ Malaysia người ta bón nhiều: hai năm đầu bón 6

lần/năm, sáu năm tiếp theo bón 4 lần/năm, khi cây cho quả bón 2-3 lần/năm. Ở thời kỳ cây tơ bón cân đối N/P/K. Ở thời kỳ cây cho quả tăng Kali lên và dùng công thức phân 12-12-17.

Lượng phân bón ở thời kỳ cây tơ như sau:

- U rê: từ 200 g cho năm thứ 1 đến 1500 g cho năm thứ 5.

- Lân: từ 1kg cho năm thứ 1 đến 4kg cho năm thứ 5.

- Kali trắng: từ 200g cho năm thứ 1 đến 1500g cho năm thứ 5.

Mỗi năm cần bón phân chuồng (30-50 kg phân đã ủ hoai), 3-5 kg vôi bột. Một số nah2 vườn thay vì bón kali họ đã sử dụng tro mặn..1-2 giạ/gốc

#### **Nguyển Cẩm Nhung**

<sup>*Tiếp theo trang 1</sup>* Các chất quanh ta</sup>

- Dạng hạt xử lý đất, dạng bột để xử lý hạt giống, để hòa vào nước hay dầu.

Tác dụng của các thuốc cũng khác nhau:

- Tiếp xúc: chất độc chạm trực tiếp vào sâu nhện ngay khi xử lý hoặc khi chúng di chuyển đến.

- Xông hơi

- Đường ruột: sâu nhện ngộ đcộ khi ăn phải.

Có những chế phẩm đa tác dụng, các tác dụng lại có thể thay đổi tùy điều kiện bên ngoài, tùy cây chủ và tùy sâu nhện cụ thể. Sâu nhện có thể mẫn cảm với từng nhóm thuốc nào đó tùy thuộc vào phương thức chúng lấy dinh dưỡng. Ví dụ côn trùng có bộ phận miệng kiểu hút, phải cần đến các chất thấm sâu vào tế bào như metyl paration hoặc những thuốc lưu dẫn

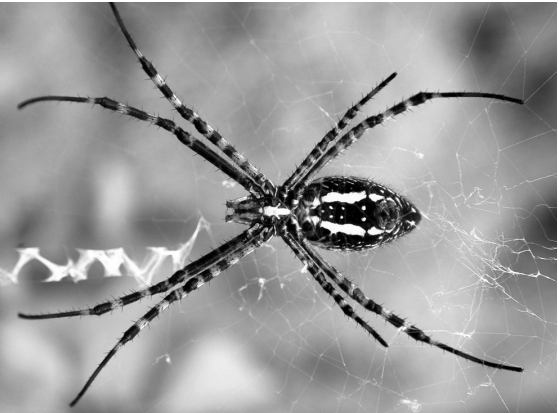

Một số thuốc hữu hiệu đối với nhiều loại sâu nhên, khi sử dụng nhiều lần có thể phá hủy toàn bộ tập đoàn côn trùng nào đó của cây được phun xịt. Nhưng việc dùng các chế phẩm đa dạng đó thường dẫn đến hậu quả gián tiếp là giết luôn cả các loài thiên địch (thiên

> địch là những sinh vật có khả năng tiêu diệt côn trùng có hại). Thế là sẽ bùng phát các loại sâu hại mới mà lẽ ra đã bị tiêu diệt bởi các thiên địch trong điều kiên tự nhiên. Trái lại có những thuốc có tính chọn lọc, chỉ diệt trừ một số loại sâu hại chính, đồng thời giữ nguyên tập đoàn thiên địch. Đây cũng là hướng sản xuất và sử dụng thuốc trừ sâu đang được khuyến khích, đặc

biệt quan trọng đối với nền nông nghiệp sinh thái ở nước ta, cũng như việc bảo vệ môi trường sống

> **TS Nguyễn Đức Thạnh Hội Hóa Học Đồng Nai**

14

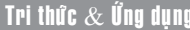

# Sử dụng karnaugh map minimizer trong học tập kĩ thuật

Đối với các sinh viên kĩ thuật, đặc biệt là các sinh viên ngành điện tử hay công nghệ thông tin ít nhiều đã tiếp xúc với bản đồ Karnaugh. Tuy nhiên, không nhiều sinh viên có thể tự kiểm tra và đánh giá kết quả của mình đúng hay sai cũng như đâu là phương pháp tối giản nhất. Karnaugh Map Minimizer là một phần mềm hữu ích giúp các bạn học cũng như nắm vững cách sử dụng bản đồ Karnaugh.

Phần mềm rất đơn giản và nhỏ gọn, có thể tải về từ địa chỉ http://karnaugh.shuriksoft.com/kmin.rar Với dung lượng1.2Mb

Giao diện chương trình rất đơn giản, trên cửa sổ đã có sẵn bản đồ Karnaugh 4 biến để bạn tiến hành thiết lập giá trị cho từng ô trong bảng. Có 3 cách để bạn thiết lập bảng trạng thái cho bản đồ Karnaugh.

**1. Thay đổi giá trị trực tiếp trên bảng :** Bạn chỉ cần nhấp chuột vào từng ô để thay đổi giá trị - nhấp chuột lần đầu sẽ đổi từ ô trống sang giá trị 1, nhấp đúp chuột một lần nữa sẽ đổi sang giá trị 0, nhấp đúp chuột lần cuối sẽ đổi về giá trị \* (không quan tâm). Cách này khá dễ, tuy nhiên là tốn khá nhiều công sức nhấp chuột

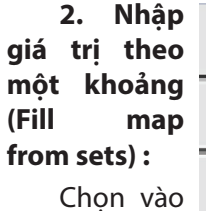

nhập liệu theo

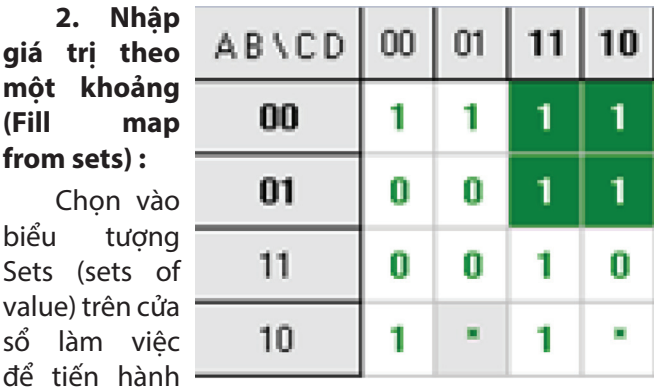

khoảng. Bạn nhập vào những ô trên bản đồ Karnaugh sẽ thiết lập giá trị 1 ở dòng đầu tiên, tiếp theo là những ô trên bản đồ sẽ thiết lập giá trị 0 ở dòng thứ hai và cuối cùng là thiết lập những ô có giá trị \* (không quan tâm) ở dòng cuối. Nhấp chọn OK, chương trình sẽ tự điền vào ô trống trên bản đồ Karnaugh giúp bạn

#### **3. Nhập giá trị theo bảng sự thật (Truth Table):**

Chắc chắn là bảng sự thật là một từ khóa không xa lạ với những sinh viên học ngành điện tử , viễn thông hay công nghệ thông tin. Bạn chỉ cần chọn vào biểu tượng Truth Table (Bảng sự thật) để tiến hành nhập giá trị theo từng giá trị nhị phân. Giá trị xác lập cho

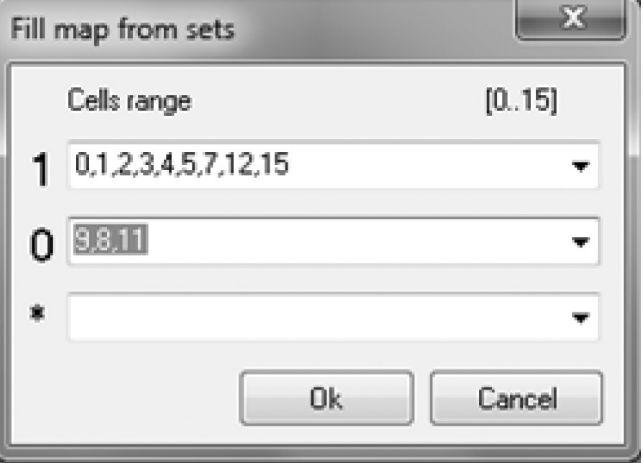

từng ô sẽ được ghi vào biến F. Ban chỉ cần chon giá tri 1 ,0, \* cho từng ô. Sau khi nhập liệu xong, bạn nhấn OK, chương trình sẽ tự điền vào ô trống trên bản đồ Karnaugh giúp bạn

Bước tiếp theo, sau khi đã nhập xong dữ liệu, bạn chỉ cần nhấp vào biểu tượng Analyze để chương trình tính toán và trả về kết quả cuối cùng cho bạn ở cửa sổ xuất hiện bên phải. Nếu ban muốn chọn kết quả chi tiết hơn, bạn chỉ cần chọn vào biểu tượng Reports để chương trình báo cáo chi tiết hơn như hình.

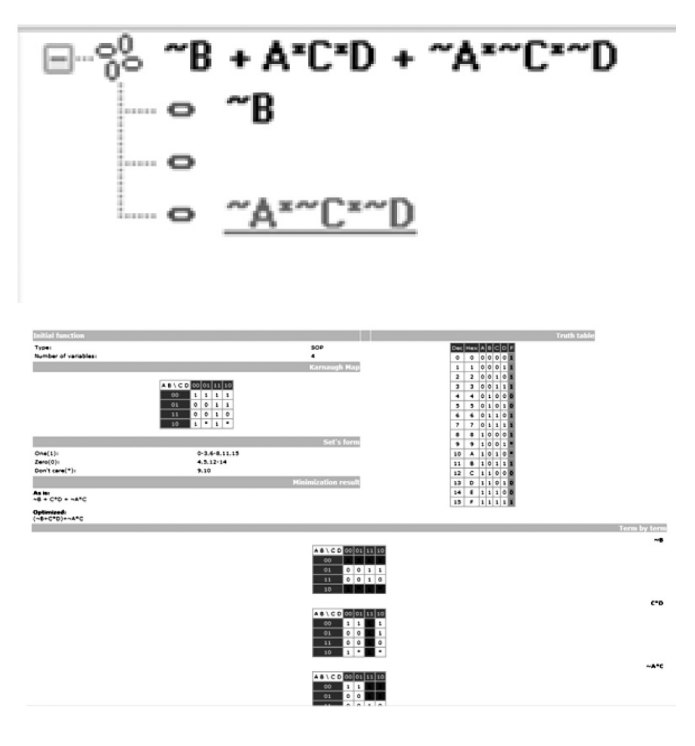

**Lương Gia Định**

# Măng cụt có thể giúp ngăn ngừa ung thư

Hiện đang là mùa măng cụt, đây là loại trái cây ngon và ít ai biết rằng, từ ruột tới vỏ đều chứa các thành phần dược học có khả năng phòng, hỗ trợ điều trị một số bệnh.

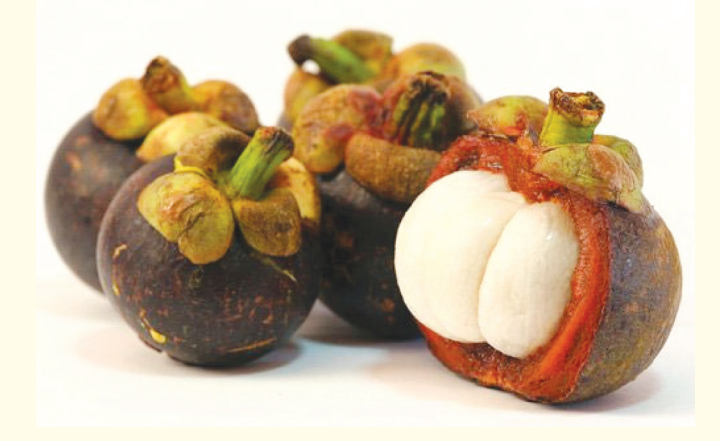

Vỏ màu mận của măng cụt lại chứa nhiều chất chống oxy hóa, giúp ngăn ngừa ung thư

Măng cụt có tính mát, vi ngọt, mọng nước, thành phần dinh dưỡng của măng cụt có chứa calories, chất đạm, chất xơ, calcium, sắt, phot pho… Thói quen của chúng ta là thường ăn lớp ruột màu trắng nhưng trong vỏ màu mận lại chứa nhiều chất chống oxy hóa, giúp ngăn ngừa ung thư. Một số lợi ích của măng cụt như sau:

Giúp hỗ trợ, phòng ngừa ung thư: Măng cụt là trái cây chứa hàm lượng các xanthone (một hợp chất hóa học có hoạt tính chống oxy hóa) cao nhất, có tác dụng kháng viêm mạnh mẽ và hỗ trợ tiêu diệt các tế bào ung thư. Chất này chứa nhiều trong vỏ. Tuy nhiên, ăn vỏ ngoài hơi đắng, nên trong đông y kết hợp với một số vị khác để làm thuốc. Ngoài ra, có thể dùng vỏ quả sắc uống để trị tiêu chảy, kiết lỵ; nước sắc được dùng để rửa vệ sinh phụ nữ.

Giúp chống lão hóa: Chúng ta thường nâng cao sức đề kháng, tăng cường khả năng miễn

dịch để chống chọi với các bệnh tật bằng một số loại thuốc bổ như vitamine C và E. Song 2 nguyên tố này lại có nhiều trong măng cụt, khiến chúng ta không cần mất tiền mua thuốc để lợi bất cập hại. Mỗi tuần nên ăn 2 – 3 lần măng cụt giúp chống lão hóa, tăng sức đề kháng cho mình.

Giúp tinh thần hưng phấn: Chất axit tryptophan có liên hệ trực tiếp với chất serotonin, một chất có liên hệ mật thiết với giấc ngủ, tâm trạng vui buồn và khẩu vị có trong nó khiến cho con người sử dụng thấy thư thái, hưng phấn, tinh thần thoái mải hơn.

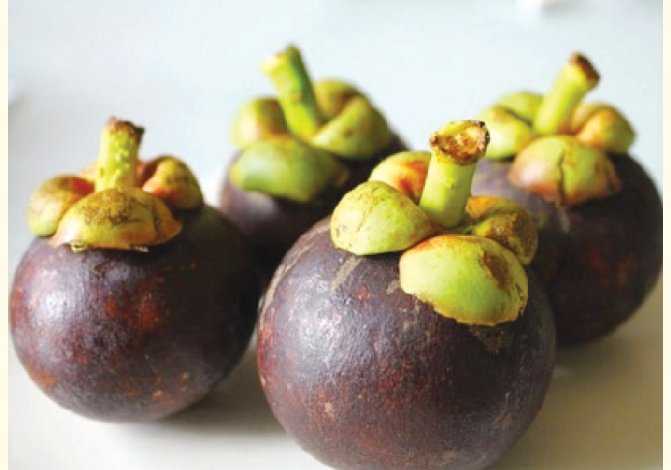

Giảm cholesterol, hạ huyết áp: Khi cholesterol xấu bị lão hóa sẽ sinh ra những mảng bám trong mạch máu. Các công trình nghiên cứu cho thấy, kháng thể xanthones trong măng cụt có tác dụng làm giảm tác dụng gây lão hóa của cholesterol xấu và ngăn ngừa sự hình thành các mảng bám nguy hiểm. Vì vậy, những người cao huyết áp, tim mạch có thể sử dụng nó một cách thường xuyên giúp phòng bệnh.

#### **Quỳnh Hương**

(Theo Kiến thức gia đình)

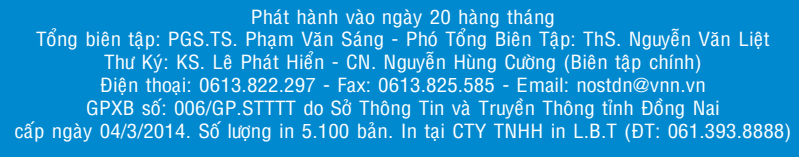

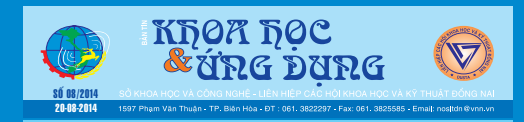